## **How to Preview a Domain by Modifying your Windows Hosts File**

Sometimes you may find you need to access a domain which you have not yet configured public DNS for. Did you know you can use your computer's **Host s** file to direct it to the correct IP address of the domain you are working on and preview the domain before you update your public DNS? This is a great way to preview a website that's in the process of being built or modified to make sure things work before you update your public DNS.

## **Modifying Your Hosts File in Windows**

The **Hosts** file in Windows is conveniently located in **C:\Windows\System32\drivers\etc\hosts**.

You can open this file in Notepad or a text editor of your choice. You will need to be running Notepad as an Administrator in order to edit the file.

Right Click the **Notepad** icon in your Start Menu or Desktop. Click **Run as administrator**.

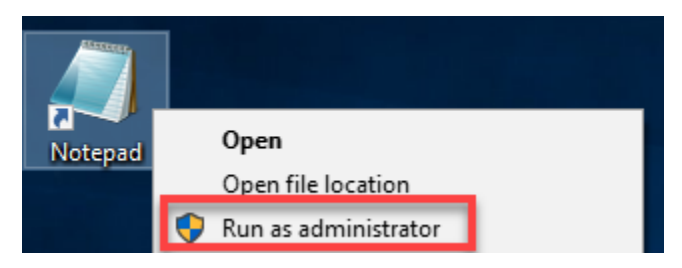

If prompted, click **Yes** to allow the program Administrative access.

Once in Notepad, click **File Open**.

Navigate to **C:\Windows\System32\drivers\etc\**. You may need to select **All Files** in the dropdown next to the filename in order for the files to show. Select **hosts** and click **Open**.

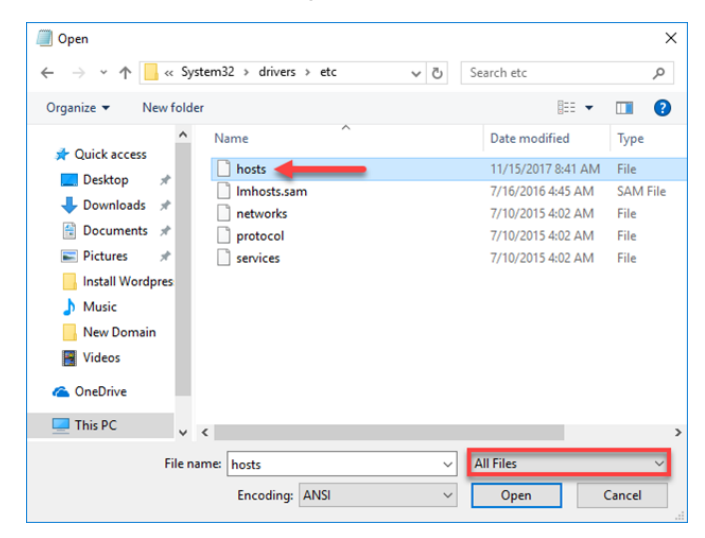

You should now see a file that looks like this:

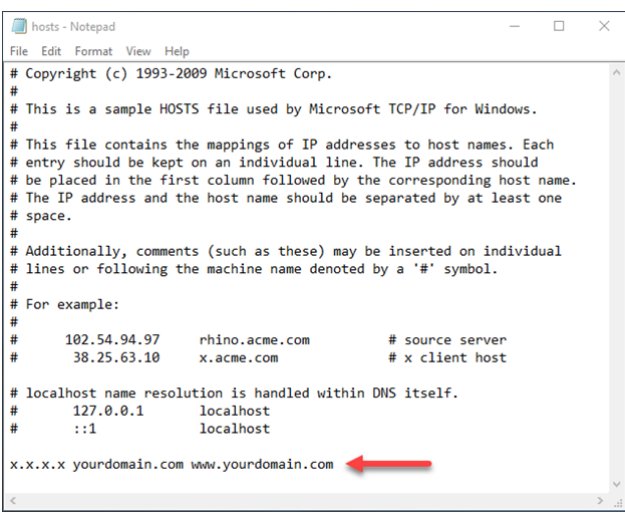

Add in the IP address of your server and the domain you would like to access. Add both the www and non-www versions for greater flexibility.

Click **File Save** to save your changes. You should now be able to access your domain at the IP address you assigned.

## **Modifying Your Hosts File in MacOS / Linux**

Both Linux and MacOS locate the hosts file in **/etc/hosts**. MacOS in particular keeps this location hidden in the graphical interface, so you will need to edit the file from a command line. Assuming Linux users know how to access their terminal, this tutorial will be written with the MacOS interface in mind.

Click the spyglass icon in the upper right corner to open **Finder**. Type **Terminal** in the search box and press **Return** to open it.

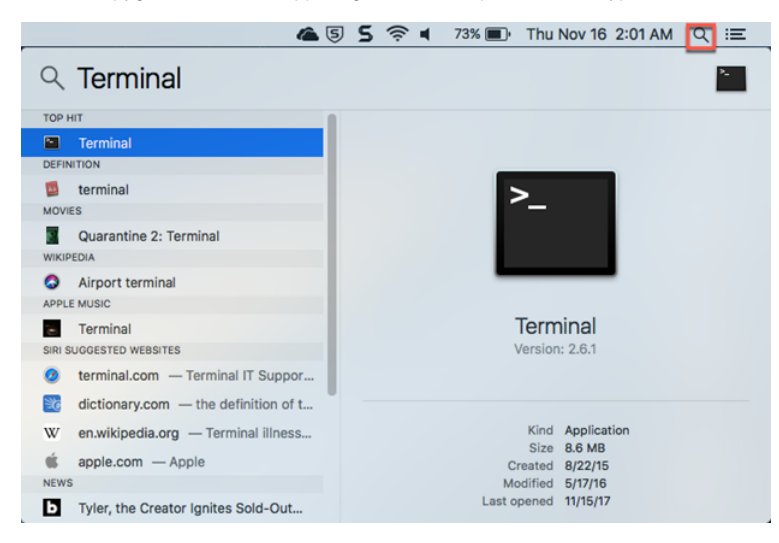

Once open you will see a command line. Type **sudo nano /etc/hosts** and enter your administrative password if prompted to open the file.

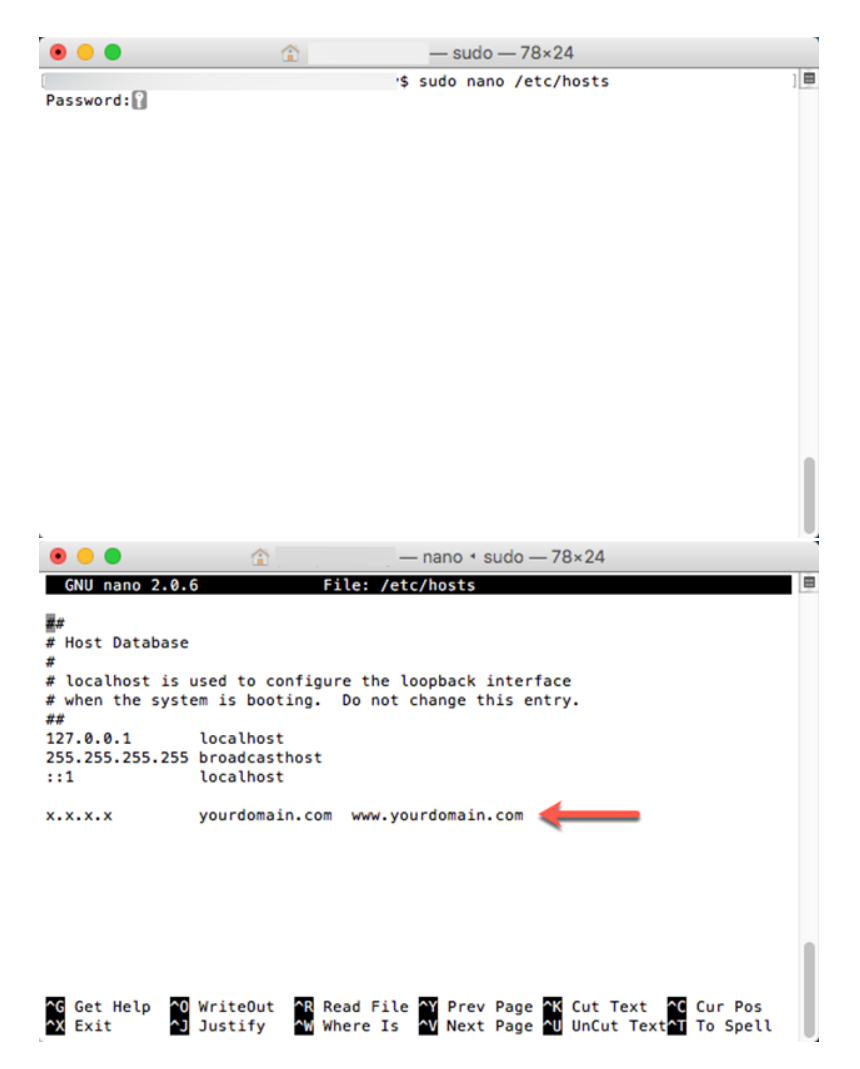

Use the arrow keys to navigate and insert text. The "^" in the commands at the bottom corresponds to the **Ctrl** key on the keyboard. Add in the IP address of your server and the domain you would like to access. Add both the www and non-www versions for greater flexibility. Press **Ctrl+O** to write the file. Press **Ctrl+X** to exit.

You should now be able to access your domain at the IP address you assigned.

## Related articles

- [How to add or manage a credit card on file](https://kb.viviotech.net/display/KB/How+to+add+or+manage+a+credit+card+on+file)
- [How to add two-factor authentication to your Vivio Portal account](https://kb.viviotech.net/display/KB/How+to+add+two-factor+authentication+to+your+Vivio+Portal+account)
- [How to Reduce Your Backup Usage in R1Soft](https://kb.viviotech.net/display/KB/How+to+Reduce+Your+Backup+Usage+in+R1Soft)
- [How to access your Vivio Portal client account](https://kb.viviotech.net/display/KB/How+to+access+your+Vivio+Portal+client+account)
- [Managing Security Codes](https://kb.viviotech.net/display/KB/Managing+Security+Codes)